# Casting a Pico Neo 3 Pro headset view

MaFEA - Making Future Education Accessible PR2 - Guiding successful adoption

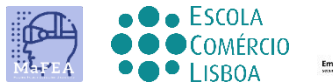

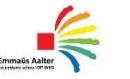

**OMNIA** 

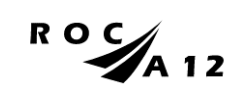

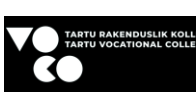

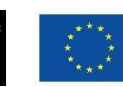

**Funded by** the European Union

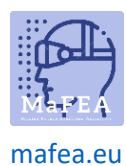

## Casting a Pico Neo 3 Pro headset view

It can be very difficult to assist students who are using a Pico Neo 3 Pro headset when the teacher cannot see the student's view. A first response is usually for the student to remove the headset so the teacher can put it on and understand what assistance is needed before returning the headset to the student. This can be disruptive and quickly becomes frustrating.

Casting the headset view to another screen, enables others to see the headset view. Below are the available options:

**Note! Some schools' wifi connections will not allow casting or allow devices to find each other. Ask your IT -department for help if these options do not work for you.**

#### Casting to an internet browser on a computer

- 1. Ensure both the computer and the Pico Neo 3 Pro headset are connected to the same Wi-Fi network.
- 2. On the Pico Neo 3 headset, open the quick menu by pressing the Pico-button on the controller.

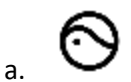

3. Select the Screencast button.

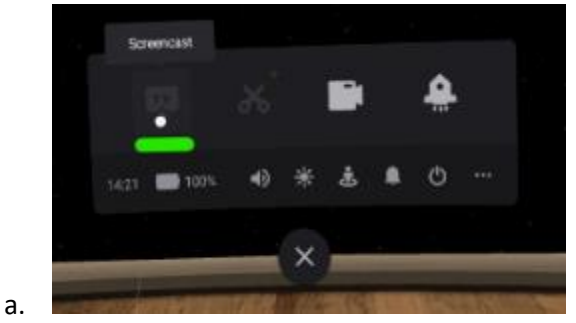

4. Select the Cast to Browser button.

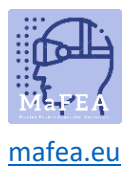

### MaFEA – Making Future Education Accessible

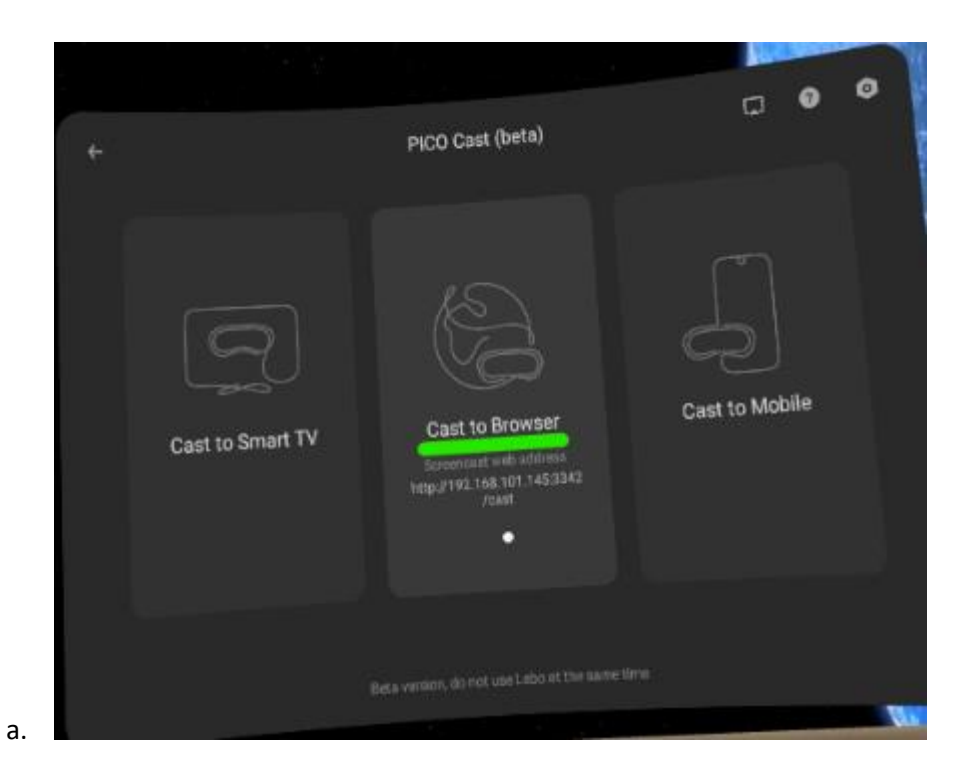

5. The internet address for the casting will appear. Open an internet browser on the computer and navigate to the given internet address. In the example below, the internet address was "192.168.101.145:3342/cast".

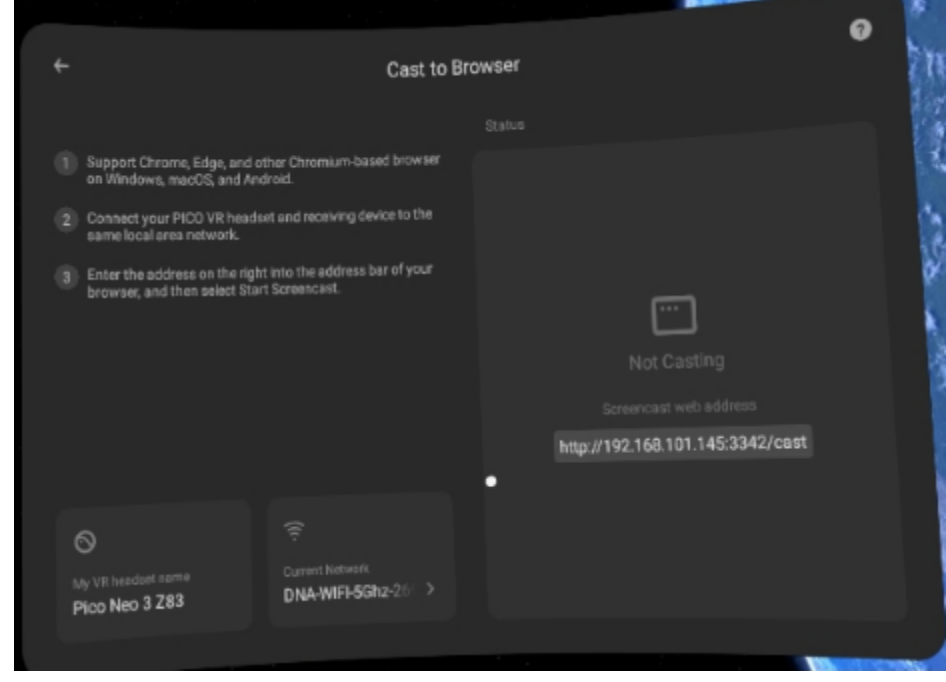

6. On the computer's internet browser, click the Start Screencast button.

a.

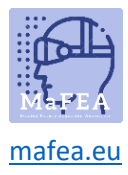

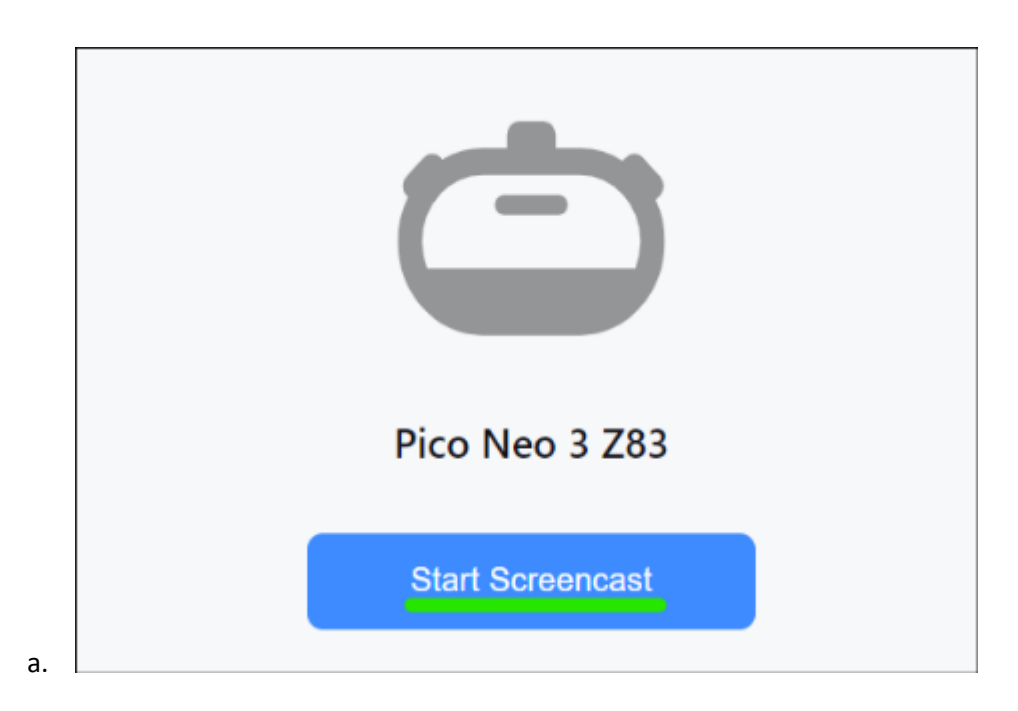

The casting will begin shortly on the computer's internet browser.

#### Casting to a SmartTV

- 1. Ensure both the SmartTV and the Pico Neo 3 Pro headset are connected to the same Wi-Fi network.
- 2. On the Pico Neo 3 headset, open the quick menu by pressing the Pico-button on the controller.

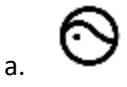

3. Select the Screencast button.

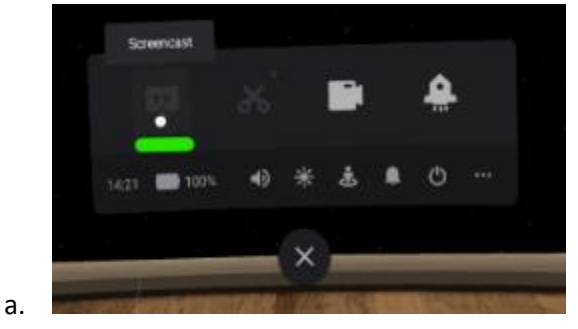

4. Select the Cast to SmartTV button.

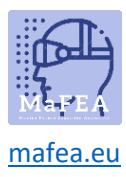

## MaFEA – Making Future Education Accessible

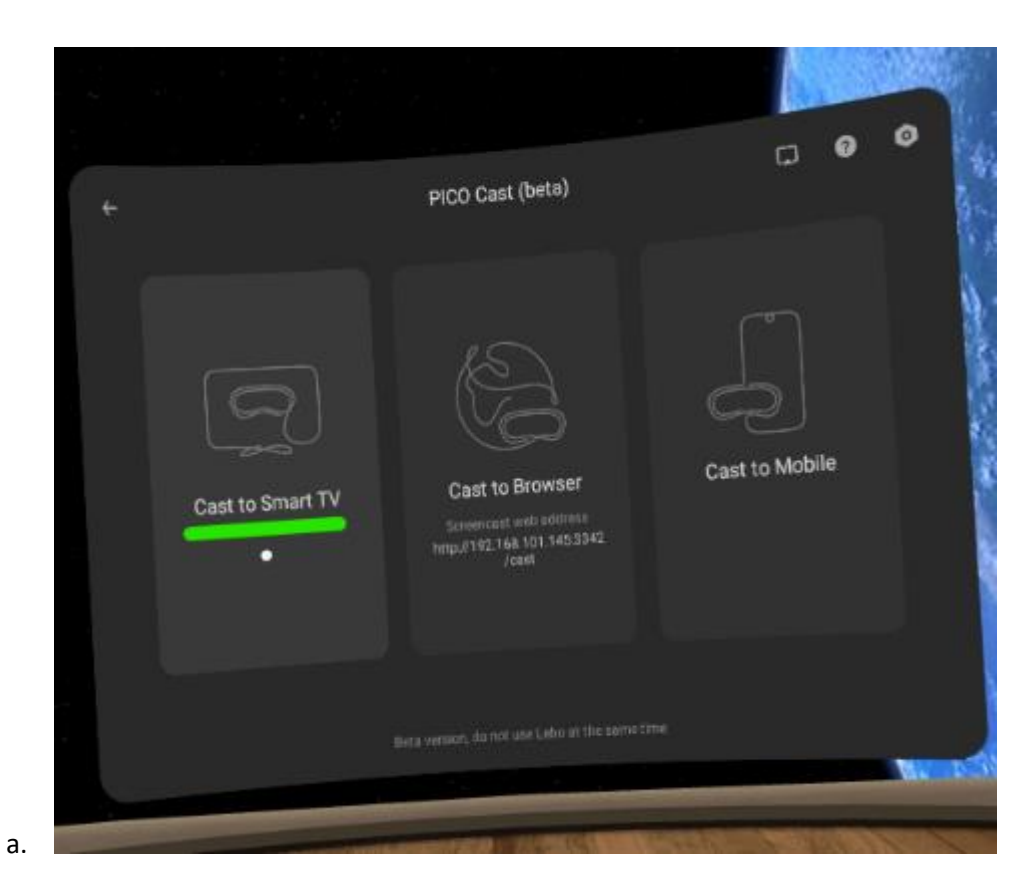

5. Click the Connect button next to name of the SmartTV.

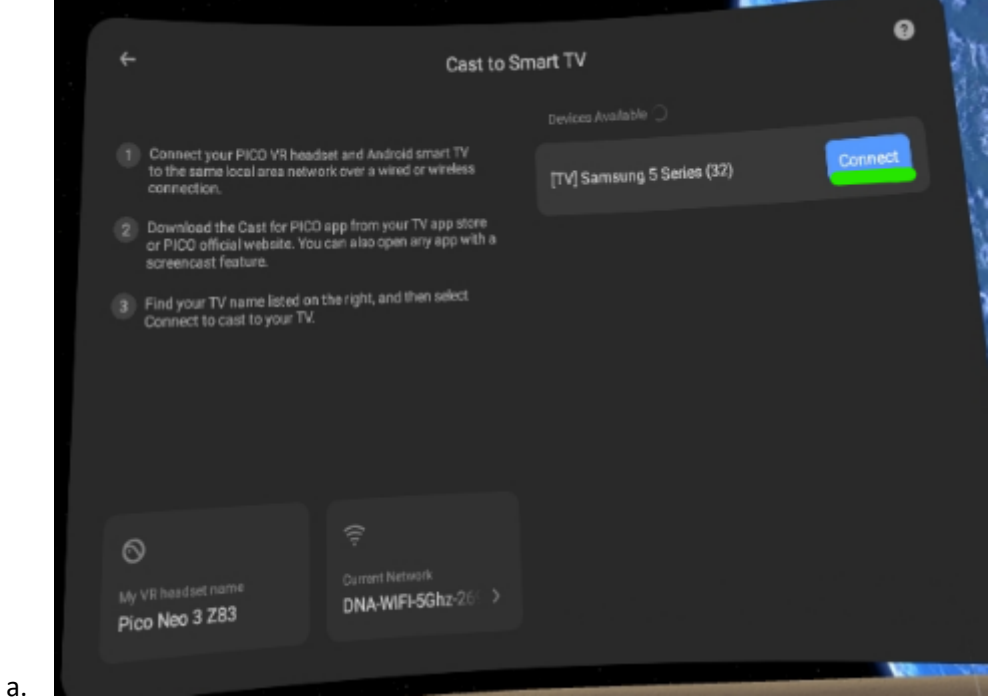

The casting will begin shortly on the computer's internet browser.

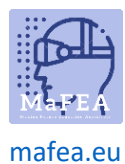

#### Casting to a Pico VR -mobile application on a smartphone

- 1. If you haven't already, install the Pico VR mobile application to a compatible smartphone.
- 2. Sign in to the Pico VR mobile application with the same Pico account that is being used on the Pico Neo 3 Pro headset.
- 3. Ensure both the Mobile device and the Meta Quest 2 headset are connected to the same Wi-Fi network.
- 4. On the Pico VR mobile application, click on the devices button, then click the screencast button.

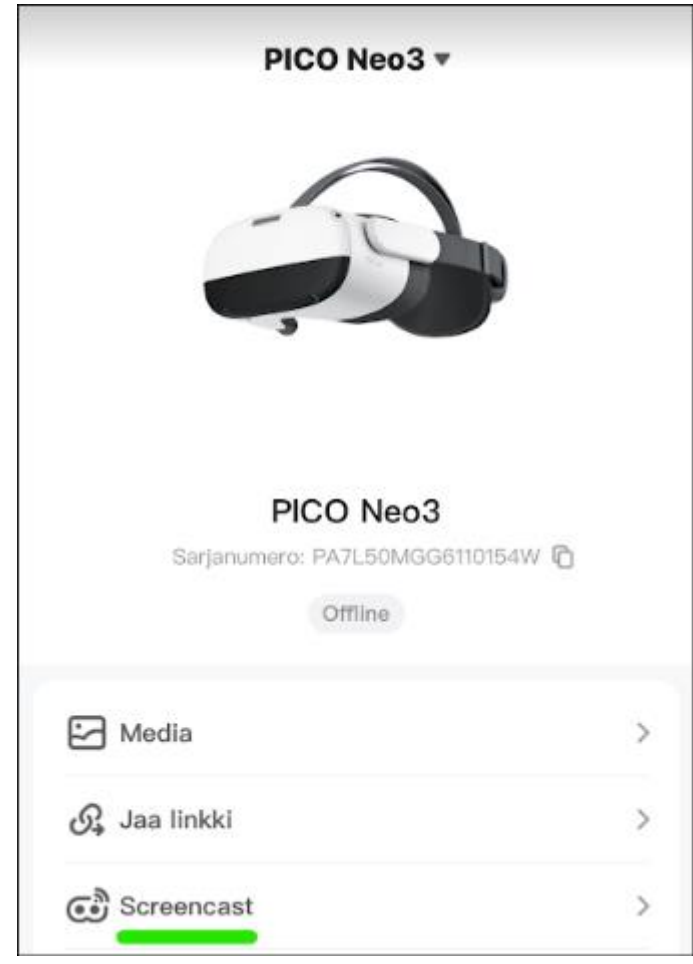

5. Select the Pico Neo 3 Pro headset you want to view.

a.

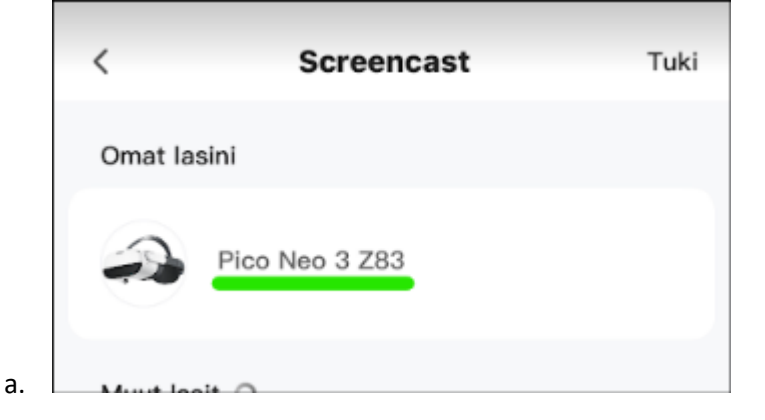

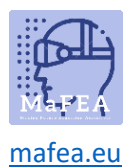

The casting will begin shortly on the mobile application.

#### Stopping casting

1. On the Pico Neo 3 headset, open the quick menu by pressing the Pico-button on the controller.

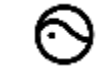

a. 2. Select the Screencast button.

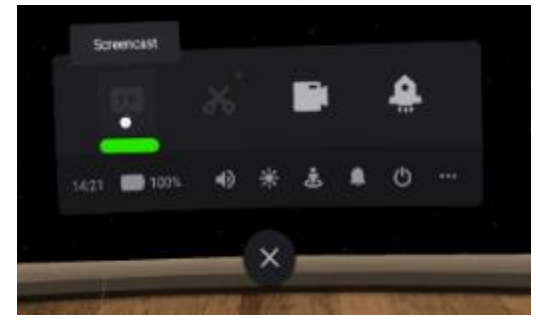

3. Select the END button

The casting will stop

a.